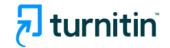

Plagiarism prevention, Insight for writing

# Turnitin Feedback Studio How to use

for Professors & researchers

**Turnitin Korea** 

- 1. Check before you begin [p.3]
- 2. Creating an account [pp.4-7]
- 3. Using 'Quick Submit' to check your paper [pp.8-13]
- 4. How to interpret Turnitin's Originality Reports [pp.14-20]
- 5. Al detection [p.21]
- 6. Checking student papers (online class) [pp.22-27]
- 7. Commenting & grading options [pp. 28-29]
- 8. Contact info [p.30]

# Check before you begin

#### 1. Acceptable browser types

Use a Chrome Browser rather than Internet Explorer (IE) even though Turnitin works on all browser types including chrome, IE, Safari, Firefox

 Download chrome browser URL : https://www.google.co.kr/chrome/browser/desktop/

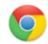

#### 2. Acceptable file types

Any file types are acceptable including MS Word(.doc/.docx), PDF, Text file (.txt), Google docs, PPT files (.ppt/.pptx), Excel(.xls, .xlsx), Hangul(.hwp), etc. (**Except that** HWP files (Hangul file) can lead to an error due to a compatibility issue. Please convert the file to MS-Word or PDF, which is a quick fix for a Turnitin upload error for hwp file)

- Only files with texts can be read, not the scanned image files or pdfs with watermarks added.

# Creating an account

- 1. Send an email to edulibrary@pusan.ac.kr
  - \* Include the following items: Name / School and department / Email address

- 2. 1) Open Welcome mail (sender: [Turnitin Noreply]), Click [시작하기]
- 2) Click [비밀번호 만들기] on a pop up screen
- 3) On [계정 설정] screen, Email address and Last name
- 4) Go back to your email inbox, Open [Turnitin 비밀번호 만들기], click [Turnitin 계정 설정을 완료하려면 여기를 클릭하여 비밀번호를 생성하십시오]

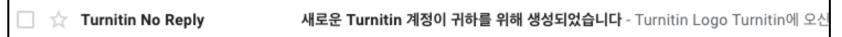

**3.** Note that the url link in the welcome mail is valid for 24 hours. If you happen to fail to activate the url and reset the password within that time frame, please send an email to the admin to put you in the system again.

### Creating an account continued

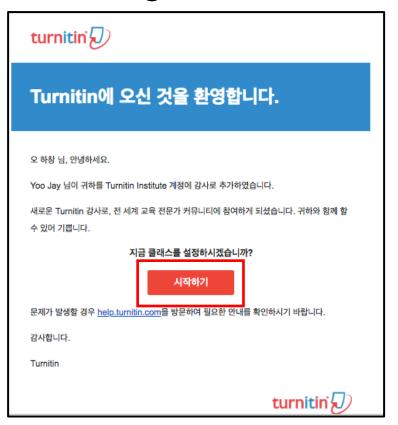

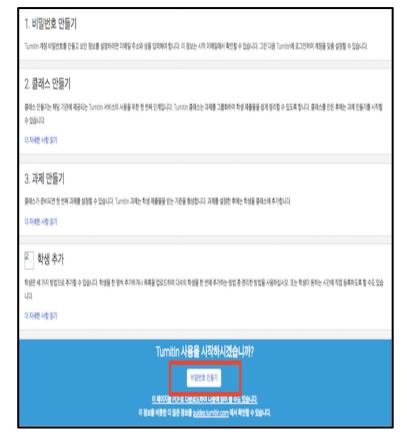

### Creating an account continued

1. Type in your Email address and your last name and click the [다음] button.

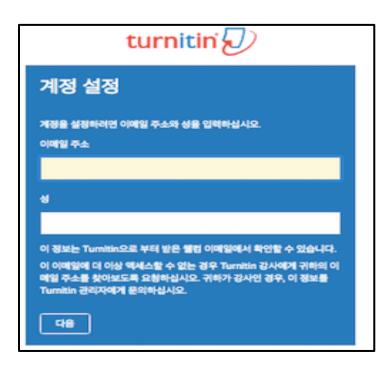

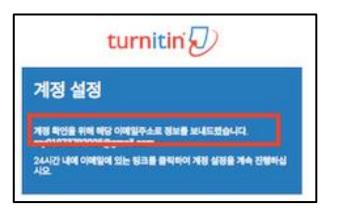

# Creating an account continued

2.Click the link in the email to change your password.

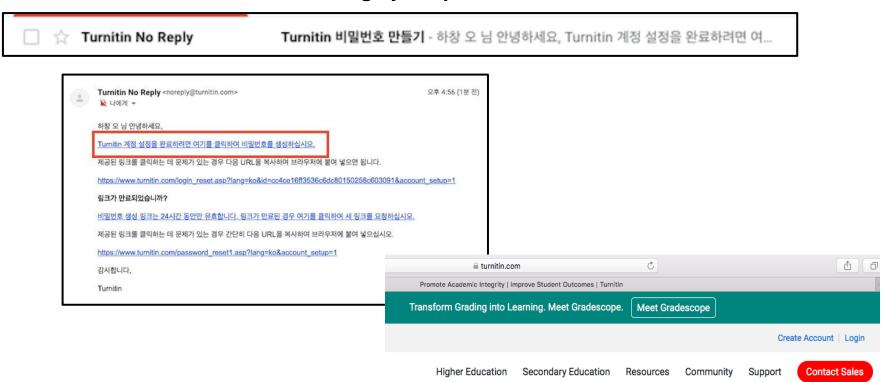

After logging in on <u>www.turnitin.com</u>, Click on your name button on the top where you can change account information.

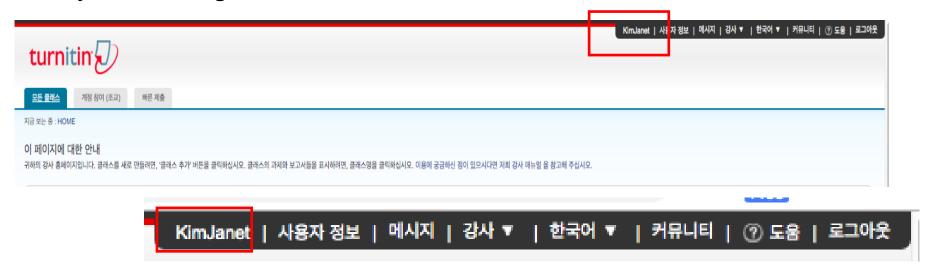

Change "No" to "Yes" for the "Activate quick submit" column and then click "Submit" button at the bottom.

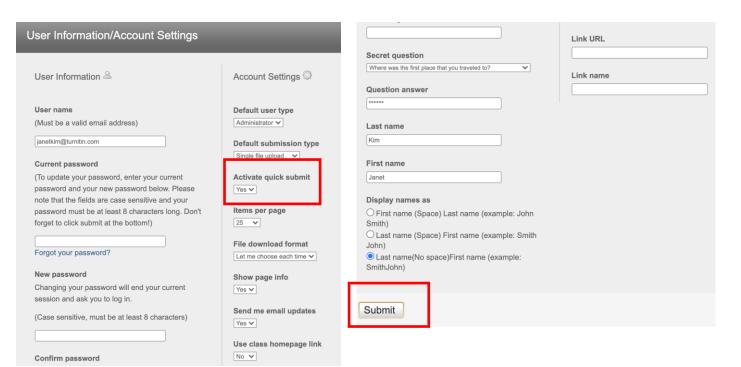

Click "Quick submit" tab after you've activated quick submit feature, and click "Submit" button under your university name to upload your file.

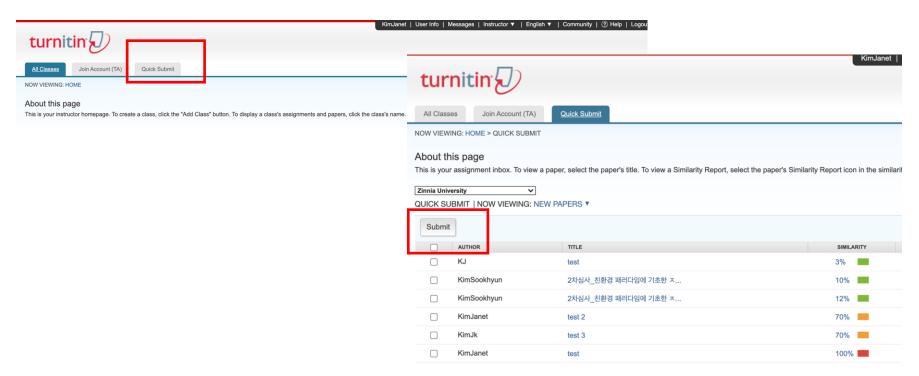

Customize your search. Click on all the items for all the boxes to include all the Databases available. Click on the "No repository" (MUST) which means that you don't intend to save your paper in Turnitin's databases. Click "Submit"

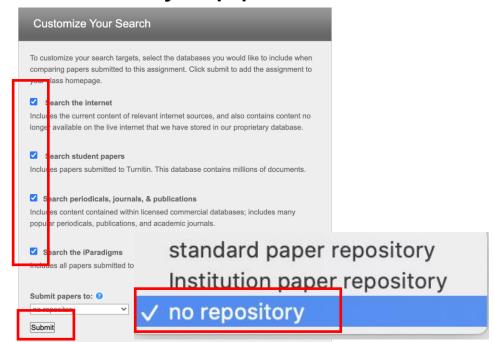

Write your first name, last name, title, and submit the file you'd like to upload after click "browse" button. Click "upload" button at the bottom.

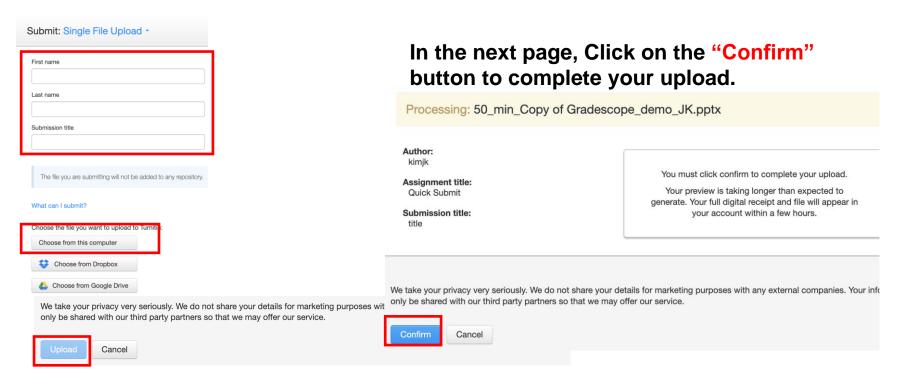

#### You can also use [Multiple file upload] [Zip file upload] [Cut & paste upload]

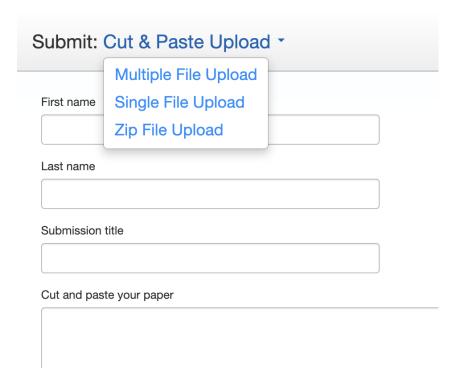

### How to understand Turnitin's originality reports

#### 1. Your originality results will be ready in 5 minutes. Refresh the page or click F5.

Once you see the colored box and the percentage under Similarity, your results are ready. Please click the colored box or the Similarity index (number) to access the result page.

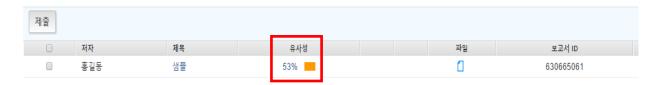

#### 2. Click the first button in the red section in the side panel to see the match overview.

he majestic blue whale, the goliath of the sea, certainly stands alone within the animal kingdom for its adaptations beyond its massive size. At 30 metres (98 ft) in length and 190 tonnes (210 short tons) or more in weight, it is the largest existing animal and the heaviest that has ever existed. Despite their incomparable mass, aggressive hunting in the 1900s by whalers seeking whale oil drove them to the brink of extinction. But there are other reasons for why they are now so endangered.

The blue whale's common name derives from bluish-hue that covers the

upper side of it body, while its Latin designation is Balaenoptera musculus.

Upon clicking the 1) button (Originality index button), you can see the match overview of matched sources. If you need to download the results and hand in the pdf copy of this to the school or the office, please click 5) button.

- 1) Originality Index: The number you see (ex. 43) is the Originality index and not plagiarism. Upon clicking this number, you can see the match overview. When clicking each matched source, you'll be directed to the matched parts in context in the paper.
- 2) Match breakdown: This button shows you all the marched sources in details. exclude some sources by double clicking them and select "exclude sources"
- 3) Filter: You can exclude direct quotes (Parts in double quotation marks), bibliography (parts under "references") from your originality results
- 4) Undo: Reset settings of 3) button
- 5) Download: downloading the pdf of the results (click [current view])

If you need to submit Turnitin Originality report to your school, it is the pdf file you can download by clicking 'download' icon and choosing 'current view'

대학생의 애착유형에 따른 공감능력 및 정서조절양식의 차이\*

이 우 만"

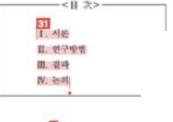

] | 서 론

대한생 시기는 공비로 다가오는 성인의 값을 대비하는 과도가서 준비기로 자기에 대한 관심을 학급하고 사회와 환경에 작용해야하는 것이 중요한 발달과입이라 할 수 있다. 이 시기의 긍정적 작용 이부는 이후의 성인기에까지 영향을 마치게 되므로, 성리적으로 건강하고 행복을 누리는 것은 대학생 개인뿐만 아니라 건강한 사회를 위해서도 때우 중요하다. 우리나라 대학생들은 보통 입시위주의 교육세계로 인해 여러 가지 고민들이 유예되다가. 대학생이 되고 난 후부터 비로소 갑자기 가지만, 전로, 점성, 이성관계, 대인관계 등 새로운 문제에 당연하게 된다(이시은, 2009). 또한 최근 취업난이 성해지면서 대학생들이 소위 '스펙'관리에 몰두

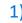

3)

4)

5)

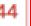

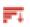

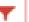

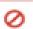

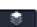

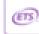

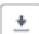

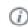

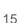

여 논문은 2016-2017학년도에 정주대학교 학술연구소가 지원한 학술연구조생배(특별연 구과제)에 의해 연구되었음

The first of these, Hong Kong Martial Arts Living Archive (HKMALA), was instigated in 2012 and is an ongoing research collaboration between the International Guoshu Association, City University of Hong Kong, and the Laboratory for Experimental Museology (eM +) at EPFL, and has resulted in seven international exhibitions, including Kung 15u Motion at EPFL's ArtLab (2018)¹ and the Immigration Museum Melbourne in 2017, and 300 Years of Hakka Kung Fu (2016)² at the Heritage Museum and CityU Gallerie Hong Kong, China. The archiving project responds to the decline of Southern Chinese Kung Fu in mainland China, where a significant portion of traditional martial arts have already vanished. Hong Kong remains a vibrant center for elite practitioners and is home to some of the most prominent martial artists in the world; however rapid urban development, population growth, cultural transformation and the aging of the masters are endangering these practices.

HKMALA brings together historical materials with creative visualizations derived from advanced documentation processes, including moth capture, motion-over-time analytics, 3D reconstruction, and panoramic video (Figures 1 and 2). These archival materials are re-interpreted and re-performed through the mediums of augmented virtual reality and interactive media art, such as *Kung Fu Visualization*<sup>3</sup> (2016). As a panoptic virtual reality environment, the Re-ACTOR system shows the intricate dynamics of the kung further reenacted performances via serial 3D motion-captures from six different points of view, with an interactive control panel that allows visitors to select six different visualization styles that elucidate the underlying dynamics of the master's movements (Figures 3 and 4).

The HKMALA 'living archive' also uses new immersive and interactive display paradigms to perpetuate the performance of past masters for future generations. The Kung Fu weapons Archive (2016) is a linear navigator that provides a sliding panorama of Hakka Kung Fu weapons and training tools, as well as interactively located video demonstrations of their use by Kung Fu masters. Whenever the viewer slides the screen over one particular object, it triggers a short video clip showing the Kung Fu master's handling of that restrictive weapon or training tool (Figure 5). With these new approaches HKMALA creates practical strategies for encoding, retrieving, and recenturing

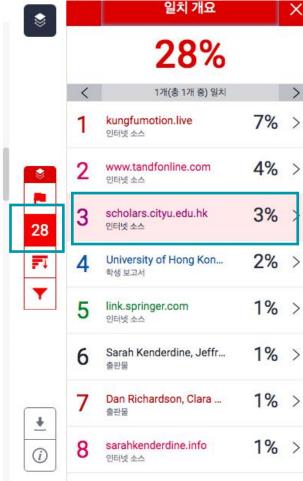

#### If you click this button, you can see all the matched sources including sub sources.

The first of these, Hong Kong Martial Arts Living Archive (HKMALA), was instigated in 2012 and is an ongoing research collaboration between the International Guoshu Association, City University of Hong Kong, and the Laboratory for Experimental Museology (eM +) at EPFL, and has resulted in seven internation sarahkenderdine.info Immigration Mu 인터넷 소스 Museum and Cit Southern Chines performance of past Masters for future generations. Kung Fu Motion derives from a have already var longitudinal research project, the Hong Kong Kung Fu Living Archive (instigated in 2012). This some of the mos ongoing research is a collaboration between the International Guoshu Association, City population grow University of Hong Kong, and the Laboratory for Experimental Museology (eM +), Digital practices. Humanities Institute, EPFL. In mainland China, a significant portion of traditional martial arts

HKMALA brings together historical materials with creative visualizations derived from advanced documentation processes, including motion capture, motion-over-time analytics, 3D reconstruction, and panoramic video (Figures 1 and 2). These archival materials are re-interpreted and re-performed through the mediums of augmented virtual reality and interactive media art, such as *Kung Fu Visualization*<sup>3</sup> (2016). As a panoptic virtual reality environment, the Re-ACTOR system shows the intricate dynamics of the kung fu master's reenacted performances via serial 3D motion-captures from six different points of view, with an interactive control panel that allows visitors to select six different visualization styles that elucidate the underlying dynamics of the master's movements (Figures 3 and 4).

The HKMALA 'living archive' also uses new immersive and interactive display paradigms to perpetuate the performance of past masters for future generations. The *Kung Fu Weapons Archive*<sup>4</sup> (2016) is a linear navigator that provides a sliding panorama of Hakka Kung Fu weapons and training tools, as well as interactively located video demonstrations of their use by Kung Fu masters. Whenever the viewer slides the screen over one particular object, it triggers a short video clip

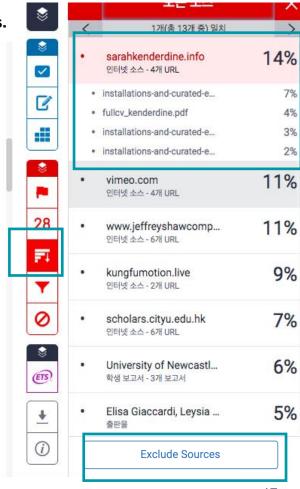

Also, you can exclude particular sources for a better review process, click on the "Exclue sources" button at the bottom, click on the boxes for the sources that you'd like to exclude, and click "Exclude" You can restore these excluded sources after reviewing by click the "undo" button (the bottom button for the red side panel section), and click "Restore all".

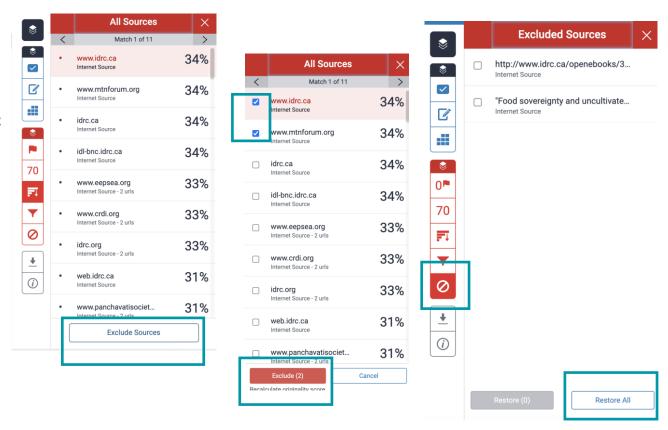

#### Filter icon (exclusion options)

1) If you'd like to **exclude direct quotes in double quotation marks** when you review the result, click on the box next to **'Exclude Quotes'** and click **'Apply Changes'** button at the bottom. If you'd like to undo it, please click on the box once again to uncheck it,

and click 'Apply changes' button.

2) If you'd like to **exclude a "references" section** in your paper, please click on '**Exclude Bibliography'** button and click '**Apply Changes'** button. If you want to undo it after reviewing the result, you can restore the excluded parts by clicking the box next to 'Exclude Bibliography' button and 'Apply Changes' button again.

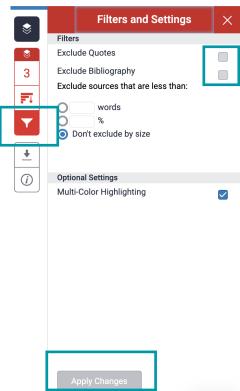

<sup>\*</sup>These options are available for your step-by-step approach when you review the result. First, the matched parts without direct quotes, Second, parts that are in double quotation marks, third, the technical parts - which is the references section, for example.

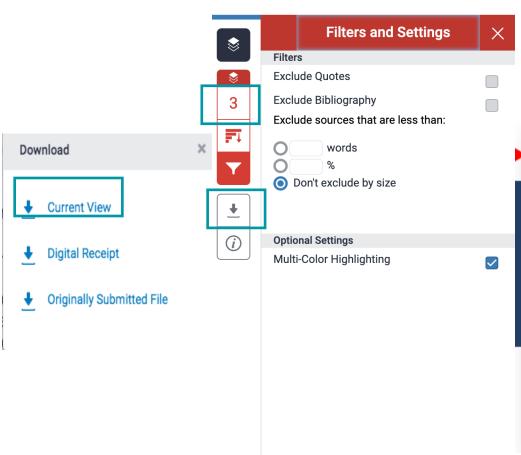

Click the originality button > Download icon > Current view to download the originality report. This is needed when you're asked to submit your originality result to a professor or the administrative office.

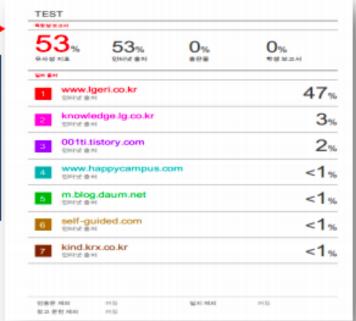

20

### Al Writing detection

1.Al detection feature is available as a paid option. Click on the Al button to see how much of the paper and where in the paper is considered to be written by Al writing tools such as ChatGPT (Minimum 300 words/ Maximum 15,000 words)

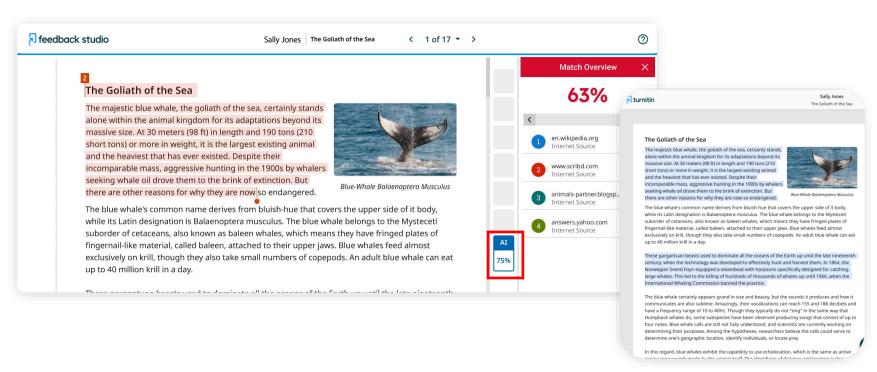

 Click on the 'All classes' tab, click on 'Add class', type in the class name, enrollment key (English or numbers), select the subject, student level, and click 'submit', 'continue', and click

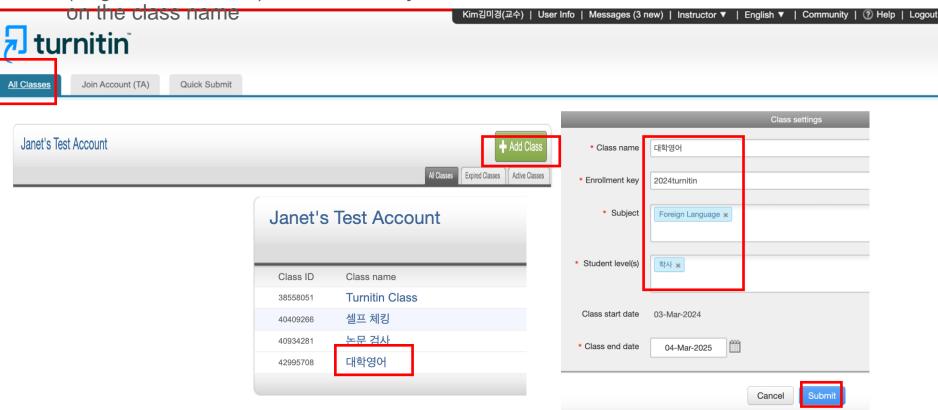

2. Click 'Add Assignment' > Type in the assignment name> Click on the 'optional settings'

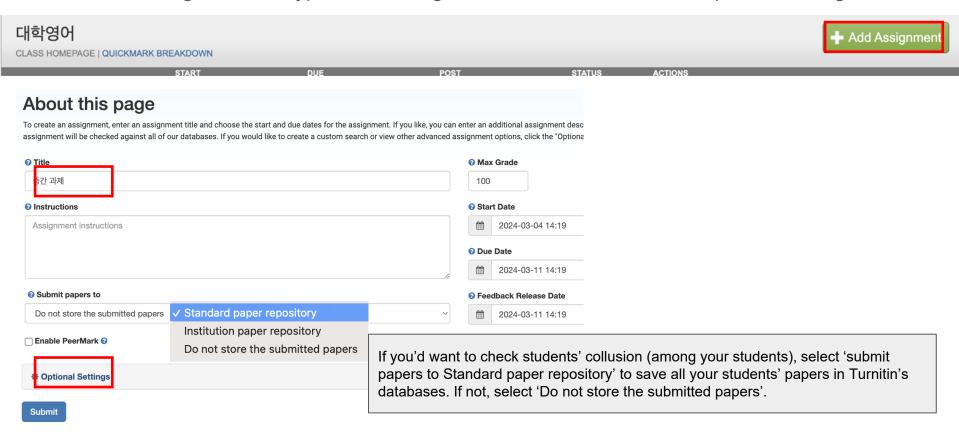

2. Customize the settings as you like. Please note that you should click 'Generate reports on due date (students can re-submit until due date) for 'Generate Similarity Reports for student submission' to check student collusion among your students (And 'Submit papers to Standard repository' in the previous step) > Click 'Submit'

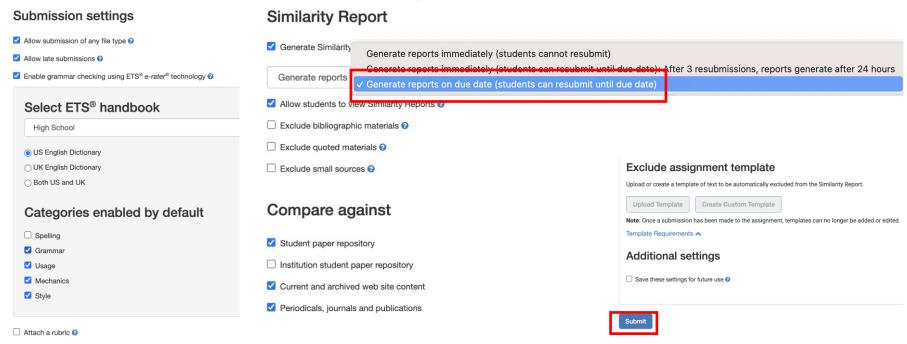

3. Click 'Students' tab> Choose 'Add student' for a single student upload. Choose 'upload student list' to bulk upload (Excel file or CSV file - student first name, last name, email address needed)

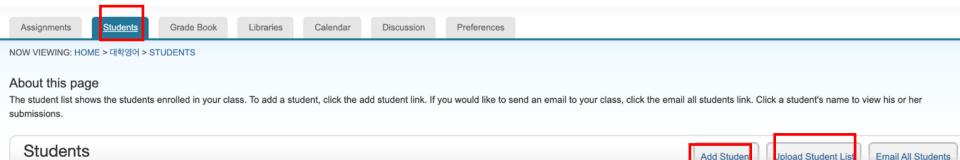

4. Enrolled student will submit their work before the due date as follow:

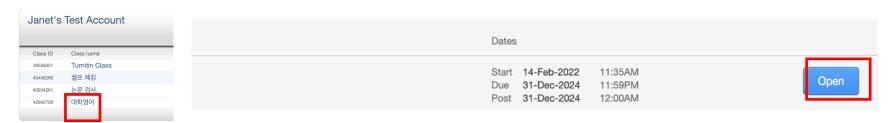

#### About this page

This is your assignment dashboard. You can upload submissions for your assignment from here. When a submission has been processed you will be able to download a digital receipt, view any grades and similari reports that have been made avaiable by your instructor.

> 2. 논문 및 과제 검사 - 유사도 검사 시 DB 미 저장 (Originality Check - No Repository)

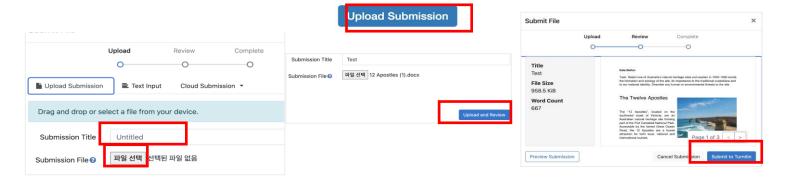

5. Go to the assignment, click 'view' to see students' submissions

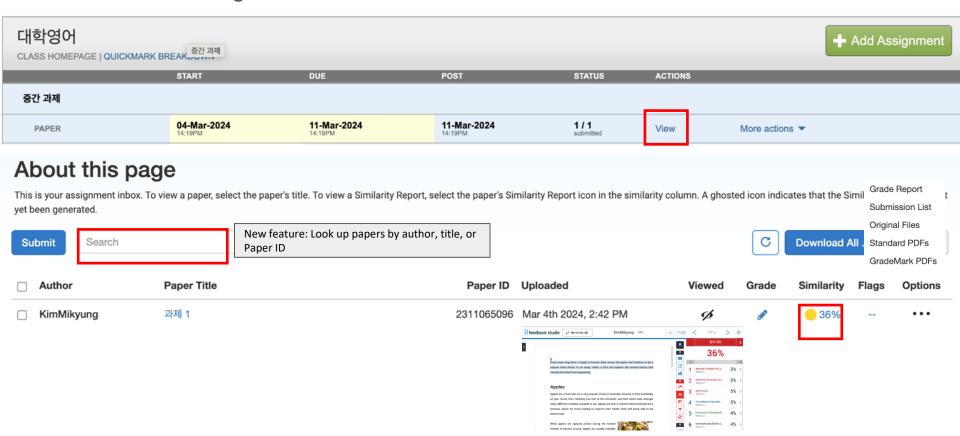

# Commenting & grading options

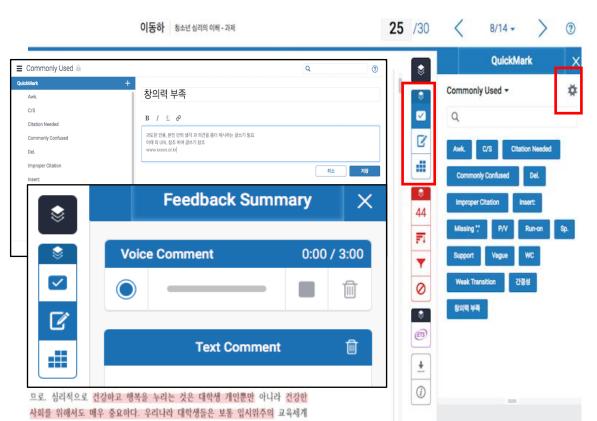

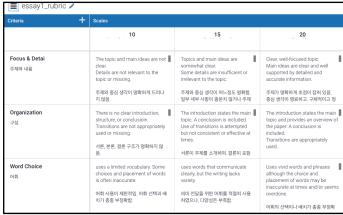

#### QuickMarks guide

https://help.turnitin.com/f
eedback-studio/turnitinwebsite/instructor/instruct
orcategory.htm#QuickMark
sandcommentingtools
Rubrics guide

https://help.turnitin.com/feed back-studio/turnitinwebsite/instructor/instructorcategory.htm#Rubricscorecard sandgradingforms

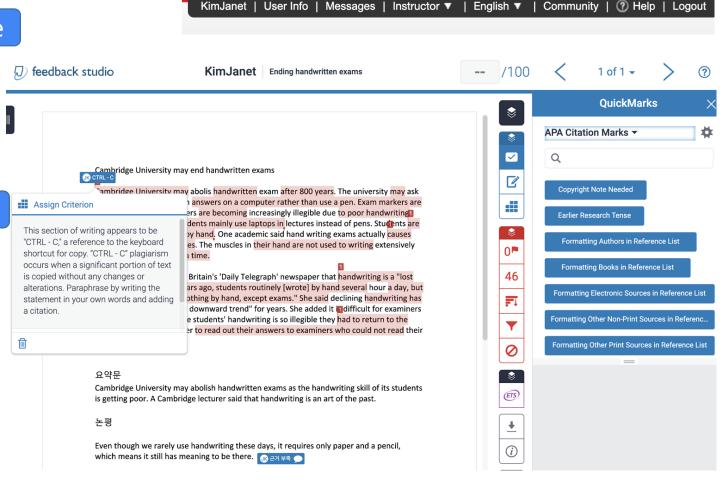

### Contacts

General inquiries: koreasales@turnitin.com 02-3498-5902

Technical support needed: <u>tiisupport@turnitin.com</u> (Please include your name, school, department and your role, your turniitn ID (email address). Please be specific in explaining the case you need our assistance with.